## Grade Center in Blackboard

## 1. Entering the Grade Center

1. Log on to Blackboard course. Under Course Management click on Grade Center.

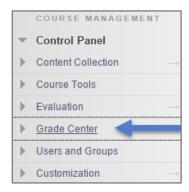

2. Click on Full Grade Center.

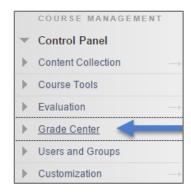

 Once you enter the Full Grade Center, you should see the names of your students and the different grading columns as well as buttons such as Create Column, Create Calculate Column, Manage, and Reports.

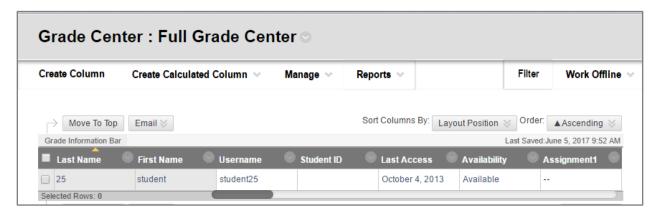